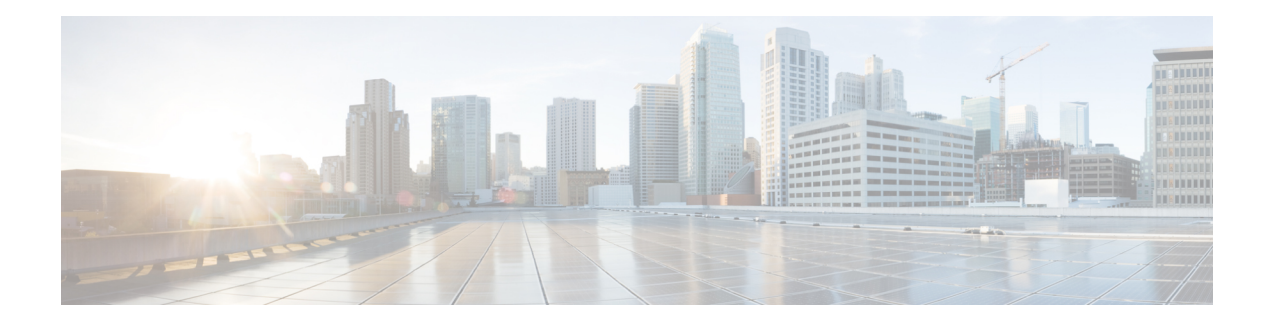

# **Dynamic Access Policies**

Dynamic access policies (DAP) enable you to configure authorization that addresses the dynamics of VPN environments. You create a dynamic access policy by setting a collection of access control attributes that you associate with a specific user tunnel or session. These attributes address issues of multiple group membership and endpoint security.

- About Secure Firewall Threat Defense [Dynamic](#page-0-0) Access Policy, on page 1
- [Licensing](#page-2-0) for Dynamic Access Policies, on page 3
- [Prerequisites](#page-2-1) for Dynamic Access Policy , on page 3
- Guidelines and [Limitations](#page-3-0) for Dynamic Access Policies, on page 4
- [Configure](#page-3-1) a Dynamic Access Policy (DAP), on page 4
- [Associate](#page-10-0) Dynamic Access Policy with Remote Access VPN, on page 11
- History for [Dynamic](#page-11-0) Access Policy, on page 12

## <span id="page-0-0"></span>**About Secure Firewall Threat Defense Dynamic Access Policy**

VPN gateways operate in dynamic environments. Multiple variables can affect each VPN connection. For example, intranet configurations that frequently change, the various roles each user inhabits within an organization, and log in attempts from remote access sites with different configurations and levels of security. The task of authorizing users is much more complicated in a VPN environment than it is in a network with a static configuration.

You can create a dynamic access policy by setting a collection of access control attributes that you associate with a specific user tunnel or session. These attributes address issues of multiple group memberships and endpoint security. The threat defense grants access to a particular user for a particular session according to the policies you define. The threat defense device generates a DAP during user authentication by selecting or aggregating attributes from one or more DAP records. The device then selects these DAP records based on the endpoint security information of the remote device and AAA authorization information for the authenticated user. Then the device applies the DAP record to the user tunnel or session.

### **Hierarchy of Policy Enforcement of Permissions and Attributes in Threat Defense**

The threat defense device supports applying user authorization attributes, also called user entitlements or permissions, to VPN connections. The attributes are applied from a DAP on the threat defense, external

authentication server and/or authorization AAA server (RADIUS) or from a group policy on the threat defense device.

If the threat defense device receives attributes from all sources, the device evaluates, merges, and applies the attributes to the user policy. If there are conflicts between attributes coming from the DAP, the AAA server, or the group policy, the attributes from the DAP always take precedence.

The threat defense device applies attributes in the following order:

#### **Figure 1: Policy Enforcement Flow**

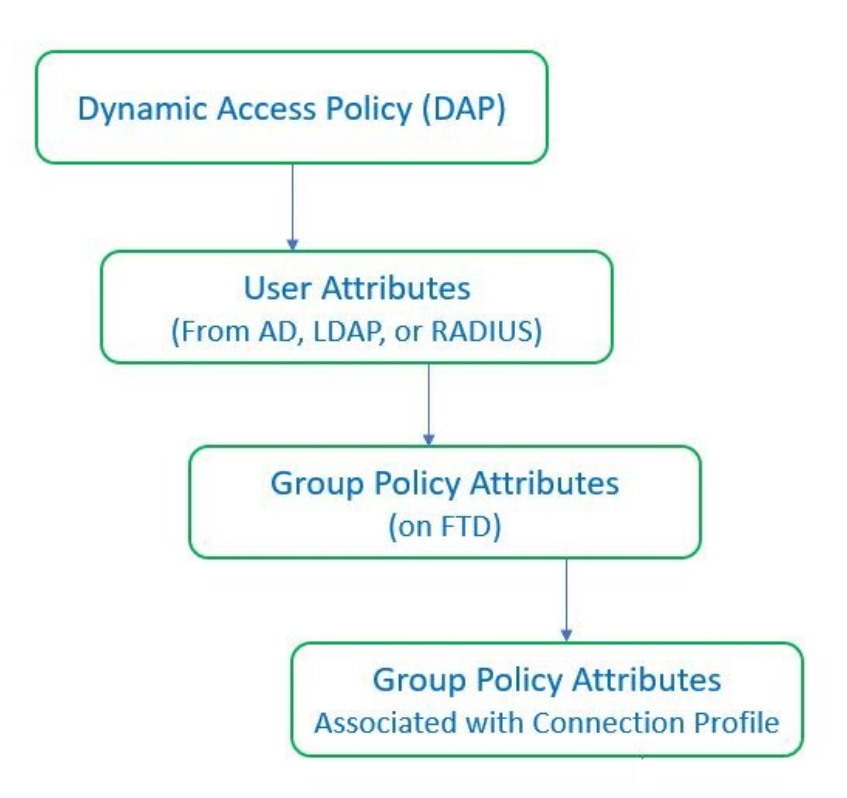

- **1. DAP attributes on the FTD**—The DAP attributes take precedence over all others.
- **2. User attributes on the external AAA server**—The server returns these attributes after successful user authentication and/or authorization.
- **3. Group policy configured on the FTD** —If a RADIUS server returns the value of the RADIUS Class attribute IETF-Class-25 (OU= group-policy) for the user, the threat defense device places the user in the group policy of the same name and enforces any attributes in the group policy that are not returned by the server.
- **4. Group policy assigned by the Connection Profile (also known as Tunnel Group)**—The Connection Profile has the preliminary settings for the connection, and includes a default group policy that is applied to the user before authentication.

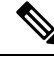

The threat defense device does not support inheriting system default attributes from the default group policy, *DfltGrpPolicy*. For the user session, the device uses the attributes on the group policy that you assign to the connection profile, unless the user attributes or the group policy from the AAA server overrides them. **Note**

## <span id="page-2-0"></span>**Licensing for Dynamic Access Policies**

Threat Defense must have one of the following Secure Client licenses:

- Secure Client Premier
- Secure Client Advantage
- Secure Client VPN Only

Essentials license must allow export-controlled functionality.

## <span id="page-2-1"></span>**Prerequisites for Dynamic Access Policy**

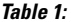

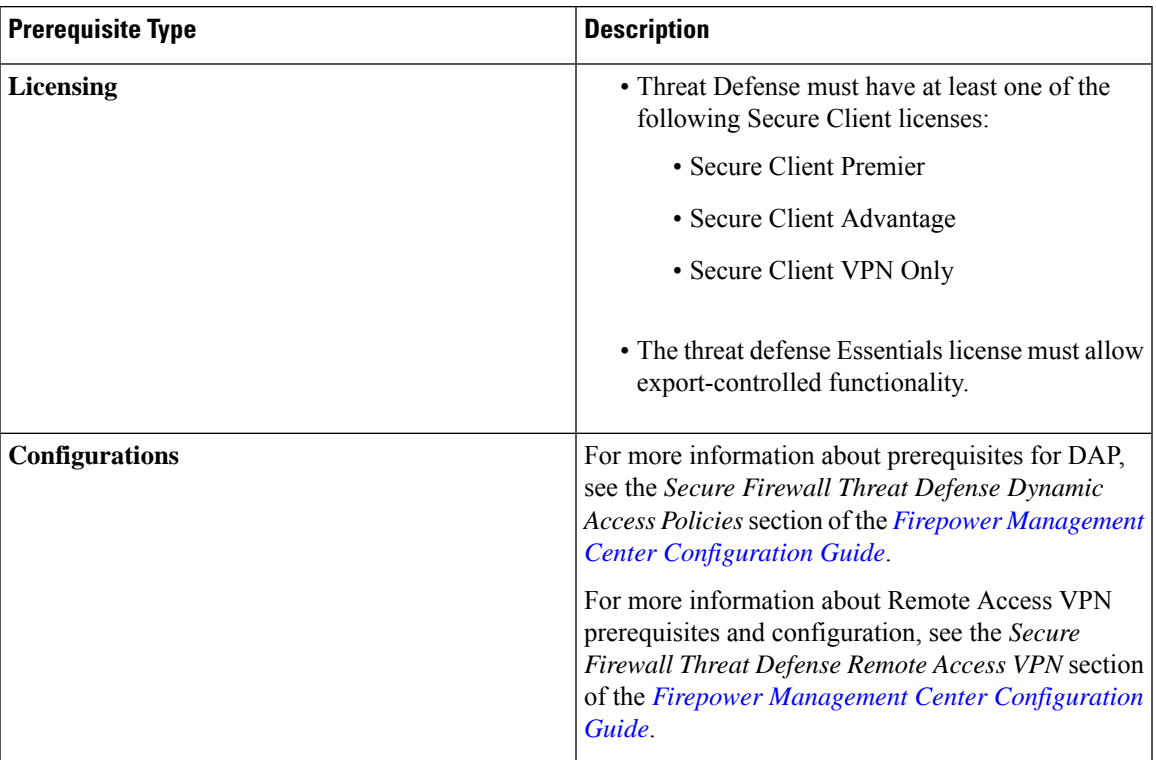

## <span id="page-3-0"></span>**Guidelines and Limitations for Dynamic Access Policies**

- Matching of AAA attributes in a DAP will work only if a AAA server is configured to return the correct attributes when authenticating or authorizing a remote access VPN session.
- Minimum Secure Client and HostScan package version supported for DAP is 4.6. But it is highly recommended to use the latest version of Secure Client.

## <span id="page-3-1"></span>**Configure a Dynamic Access Policy (DAP)**

### **Create a Dynamic Access Policy**

#### **Before you begin**

Ensure that you have the HostScan package before you configure the dynamic access policy. You can add the HostScan file at **Objects** > **Object Management** > **VPN** > **Secure Client File**.

#### **Procedure**

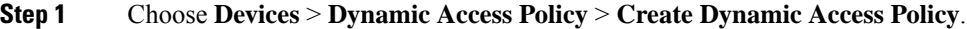

- **Step 2** Specify the **Name** for the DAP policy and an optional **Description**.
- **Step 3** Select the **HostScan Package** from the list.
- **Step 4** Click **Save**.

#### **What to do next**

To configure DAP record, see Create a [Dynamic](#page-3-2) Access Policy Record

### <span id="page-3-2"></span>**Create a Dynamic Access Policy Record**

A dynamic access policy (DAP) can contain multiple DAP records, where you configure user and endpoint attributes. You can prioritize the DAP records within a DAP so that the threat defense can select and sequence the required criteria when a user attempts VPN connection.

#### **Procedure**

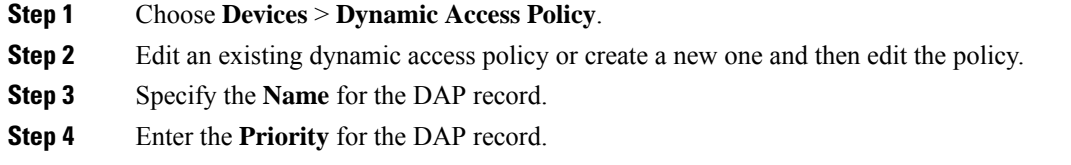

Ш

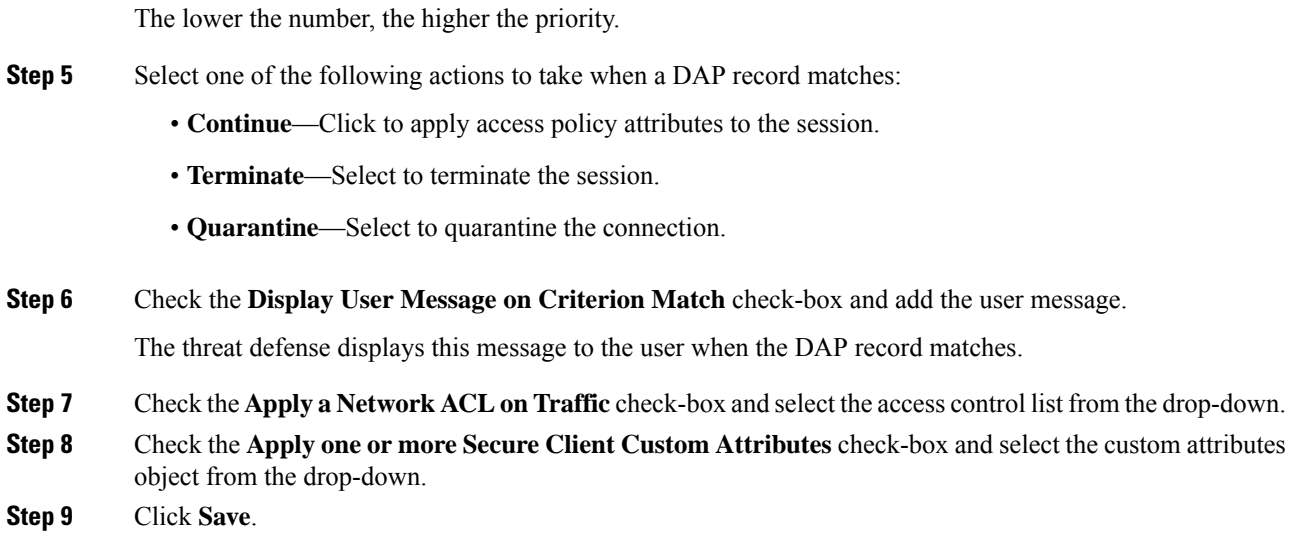

### **Configure AAA Criteria Settings for DAP**

DAP complements AAA services by providing a limited set of authorization attributes that can override the attributes that AAA provides. The threat defense select DAP records based on the AAA authorization information for the user and posture assessment information for the session. The threat defense can choose multiple DAP records depending on this information, which it then aggregates to create DAP authorization attributes.

#### **Procedure**

- **Step 1** Choose **Devices** > **Dynamic Access Policy**.
- **Step 2** Edit an existing DAP policy or create a new one and then edit the policy.
- **Step 3** Select a DAP record or create a new one, and edit the DAP record.
- **Step 4** Click **AAA Criteria**.
- **Step 5** Select one of the **Match criteria between sections**.
	- Any—Matches any of the criteria.
	- All—Matches all the criteria.
	- None—Matches none of the set criteria.

#### **Step 6** Click **Add** to add the required **Cisco VPN Criteria**.

Cisco VPN criteria include attributes for group policy, assigned IPv4 address, assigned IPv6 address, connection profile, username, username 2, and SCEP required.

- a) Select an attribute and specify the **Value**.
- b) Click **Add another criteria** to add more criteria.
- c) Click **Save**.

SCEP Required

**Step 7** Select **LDAP Criteria**, **RADIUS Criteria**, or **SAML Criteria** and specify the **Attribute ID** and **Value**. **Step 8** Click **Save**.

### **Configure Endpoint Attribute Selection Criteria in DAP**

Endpoint attributes contain information about the endpoint system environment, posture assessment results, and applications. The threat defense dynamically generates a collection of endpoint attributes during session establishment and stores these attributes in a database that is associated with the session. Each DAP record specifies the endpoint selection attributes that must be satisfied for the threat defense to choose it for a session. The threat defense selects only DAP records that satisfy every condition configured.

#### **Procedure**

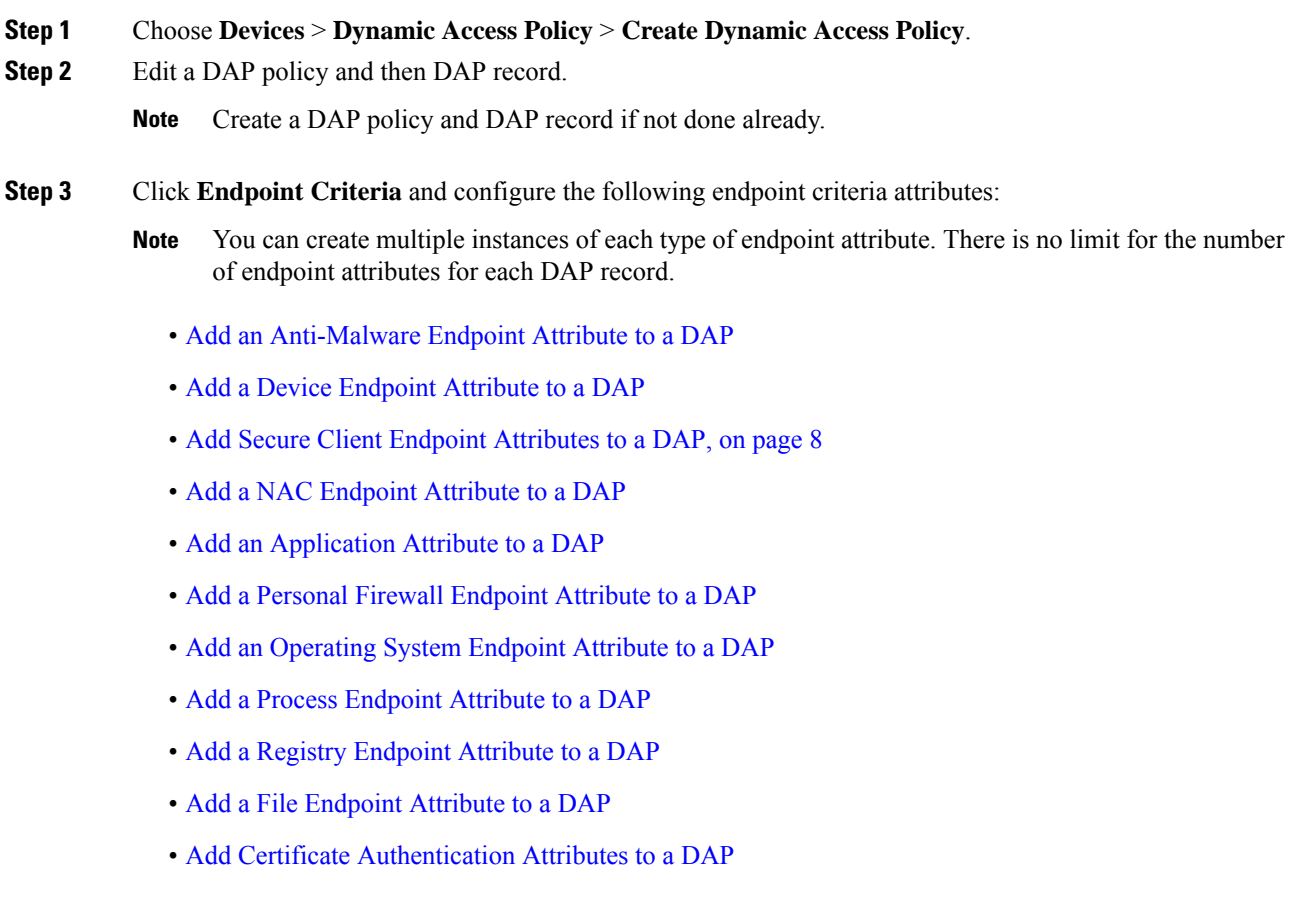

**Step 4** Click **Save**.

### <span id="page-6-0"></span>**Add an Anti-Malware Endpoint Attribute to a DAP**

### **Procedure**

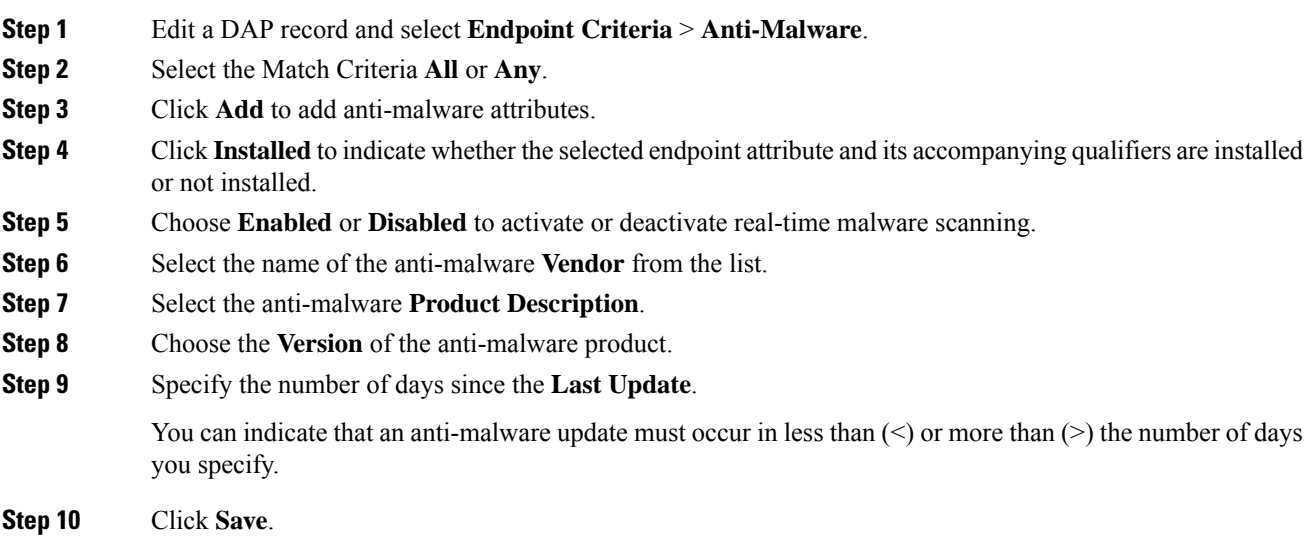

### <span id="page-6-1"></span>**Add a Device Endpoint Attribute to a DAP**

#### **Procedure**

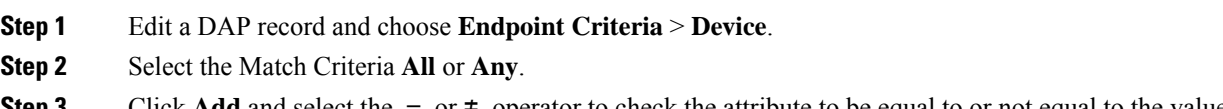

**Step 3** Click **Add** and select the **=** or ≠ operator to check the attribute to be equal to or not equal to the value you enter for the following attributes:

- **Host Name**—Hostname of the device you are testing for. Use the computer's host name only, not the fully qualified domain name (FQDN).
- **MAC Address**—MAC address of the network interface card you are testing for. The address must be in the format xxxx.xxxx.xxxx where x is a hexadecimal character.
- **BIOS Serial Number**—BIOS serial number value of the device you are testing for. The number format is manufacturer-specific.
- **Port Number**—Listening port number of the device.
- **Secure Desktop Version**—Version of the Host Scan image running on the endpoint.
- **OPSWAT Version**—The OPSWAT client version.
- **Privacy Protection**—None, Cache cleaner, Secure Desktop.
- **TCP/UDP Port Number**—TCP or UDP port in the listening state that you are testing for.

**Step 4** Click **Save**.

### <span id="page-7-0"></span>**Add Secure Client Endpoint Attributes to a DAP**

### **Procedure**

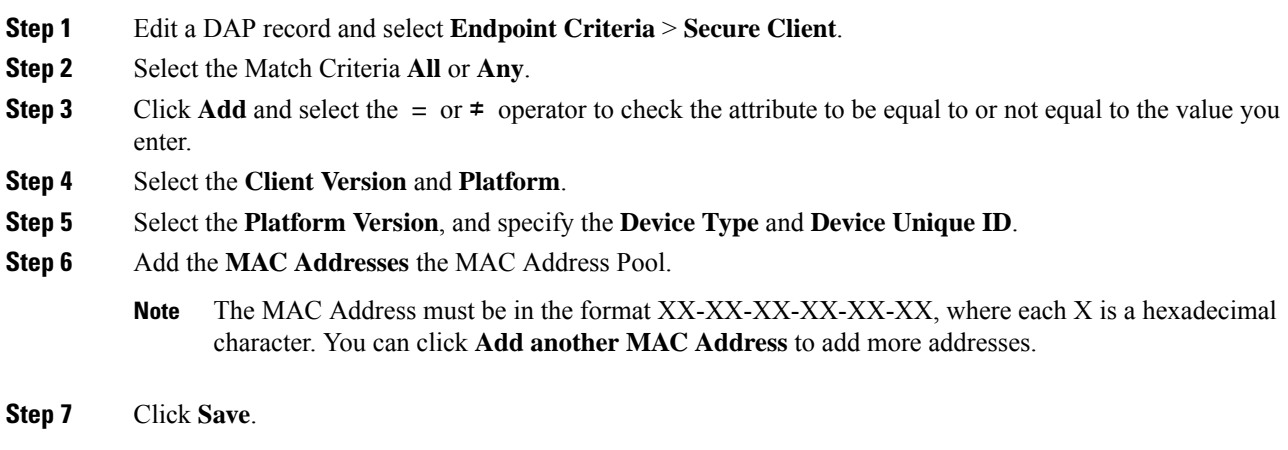

### **Add NAC Endpoint Attributes to a DAP**

### **Procedure**

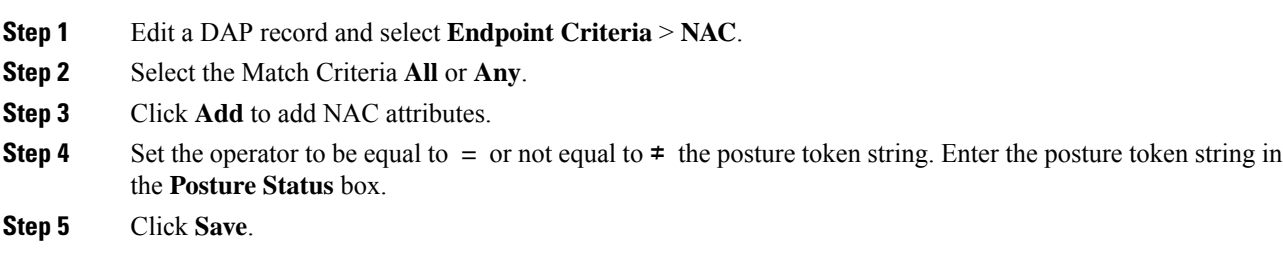

### <span id="page-7-1"></span>**Add an Application Attribute to a DAP**

### **Procedure**

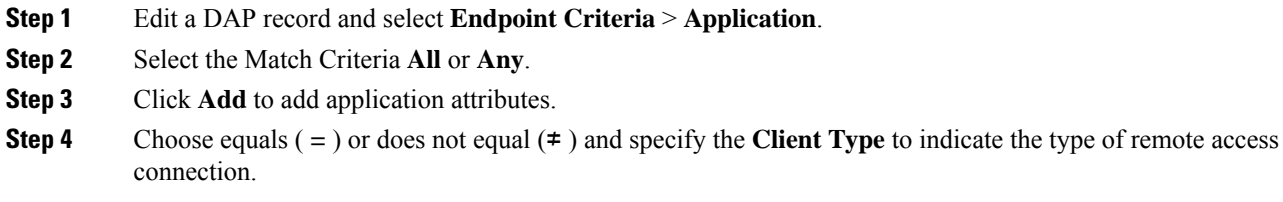

**Step 5** Click **Save**.

### <span id="page-8-0"></span>**Add a Personal Firewall Endpoint Attribute to a DAP**

### **Procedure**

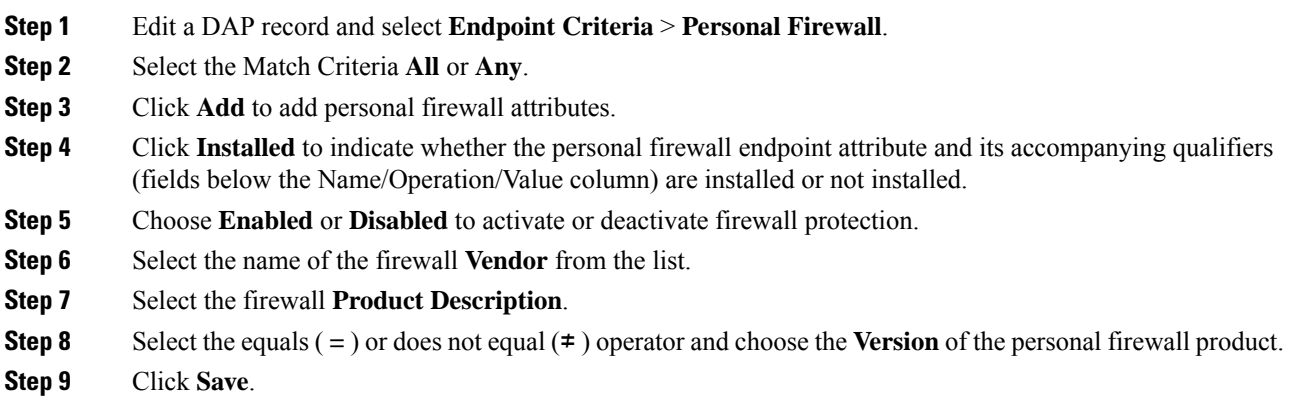

### <span id="page-8-1"></span>**Add an Operating System Endpoint Attribute to a DAP**

#### **Procedure**

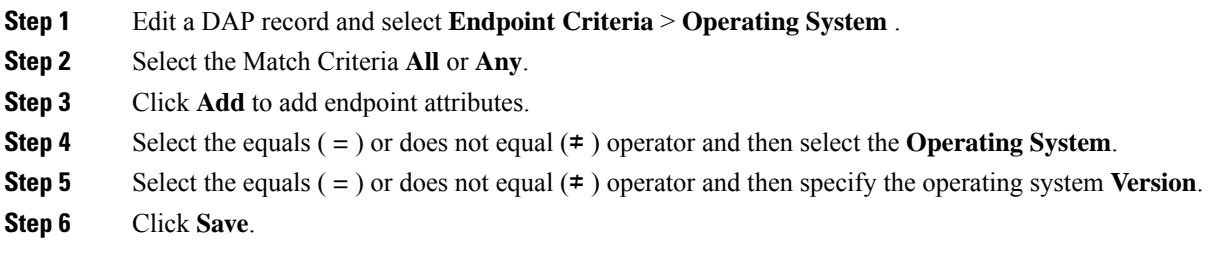

### <span id="page-8-2"></span>**Add a Process Endpoint Attribute to a DAP**

### **Procedure**

- **Step 1** Edit a DAP record and select **Endpoint Criteria** > **Process**.
- **Step 2** Select the Match Criteria **All** or **Any**.
- **Step 3** Click **Add** to add the process attributes.
- **Step 4** Select **Exists** or **Does not exist**.
- **Step 5** Specify the **Process Name**.

**Step 6** Click **Save**.

### <span id="page-9-0"></span>**Add a Registry Endpoint Attribute to a DAP**

Scanning for registry endpoint attributes applies to Windows operating systems only.

#### **Before you begin**

Before configuring a Registry endpoint attribute, define the registry key for which you want to scan in the Host Scan window for Cisco Secure Desktop.

### **Procedure**

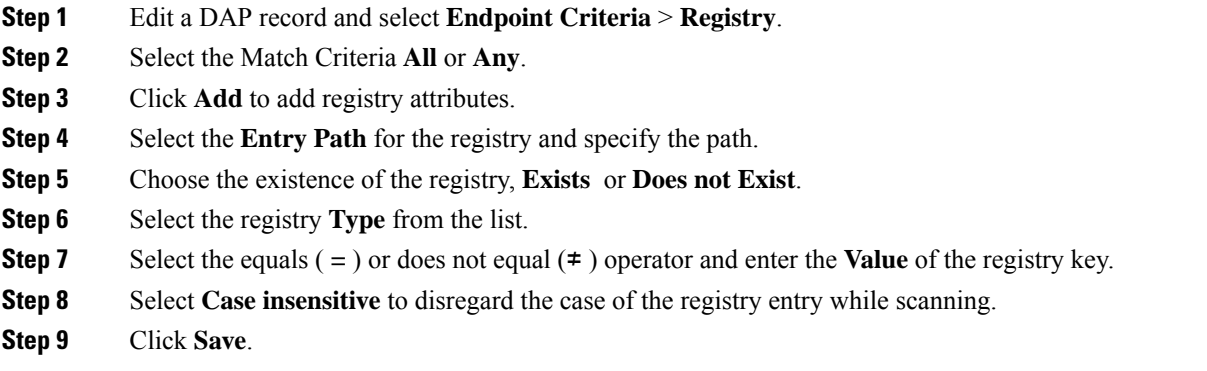

### <span id="page-9-1"></span>**Add a File Endpoint Attribute to a DAP**

### **Procedure**

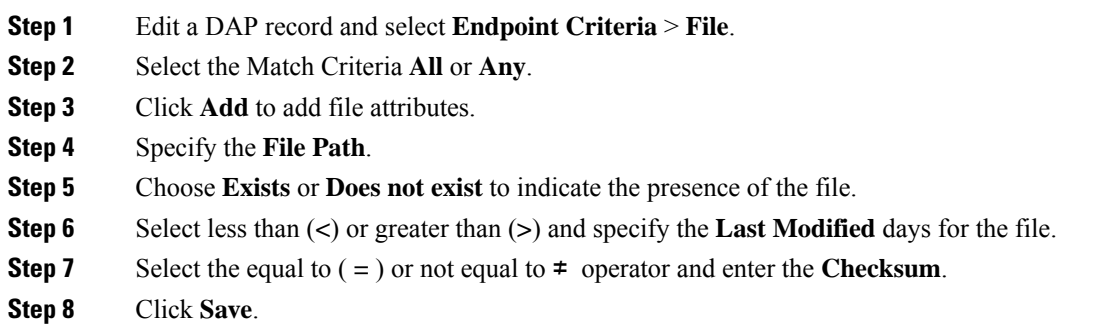

### <span id="page-9-2"></span>**Add Certificate Authentication Attributes to a DAP**

You can index each certificate to allow referencing to any of the received certificates, by the configured rules. Based on these certificate fields, you can configure DAP rules to allow or disallow connection attempts.

#### **Procedure**

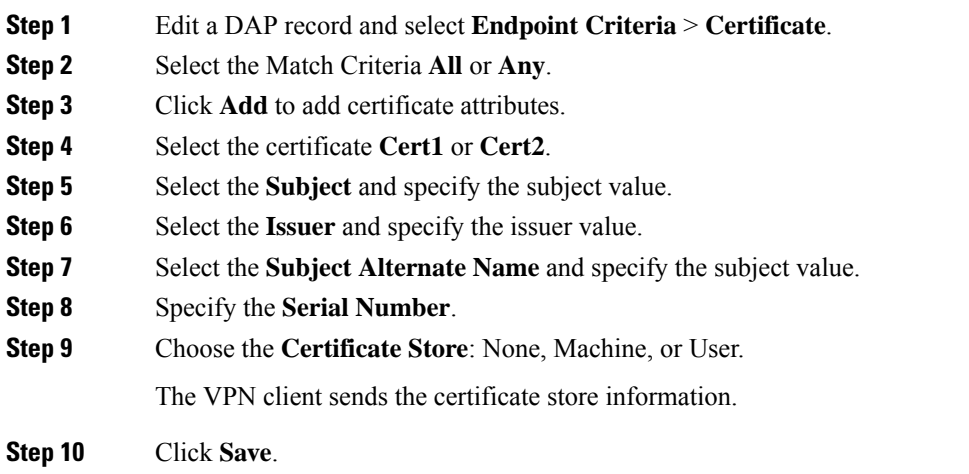

### **Configure Advanced Settings for DAP**

You can use the Advanced tab for adding selection criteria other than what is possible in the AAA and endpoint attribute areas. For example, while you can configure the threat defense to use AAA attributes that satisfy any, all, or none of the specified criteria, the endpoint attributes are cumulative, and must satisfy all. To let the security appliance employ one endpoint attribute or another, you must create appropriate logical expressions in Lua and enter them here.

#### **Procedure**

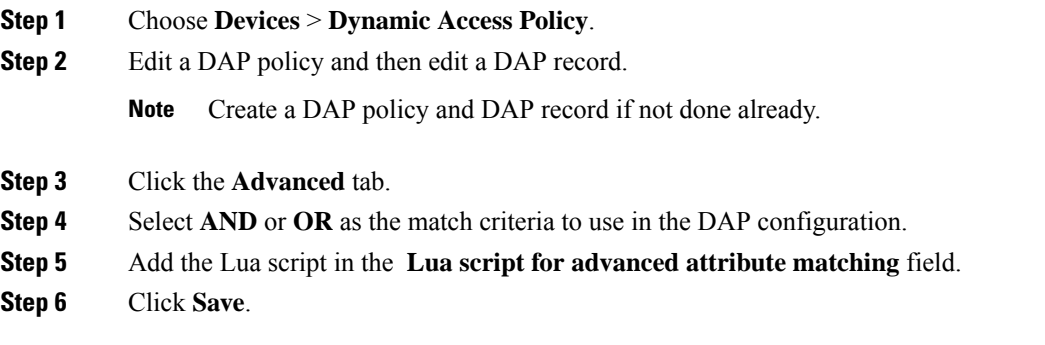

## <span id="page-10-0"></span>**Associate Dynamic Access Policy with Remote Access VPN**

You can associate Dynamic Access Policy (DAP) with remote access VPN policy for the dynamic access policy attributes to match during VPN session authentication and authorization. You can then deploy the remote access VPN on the threat defense.

#### **Procedure**

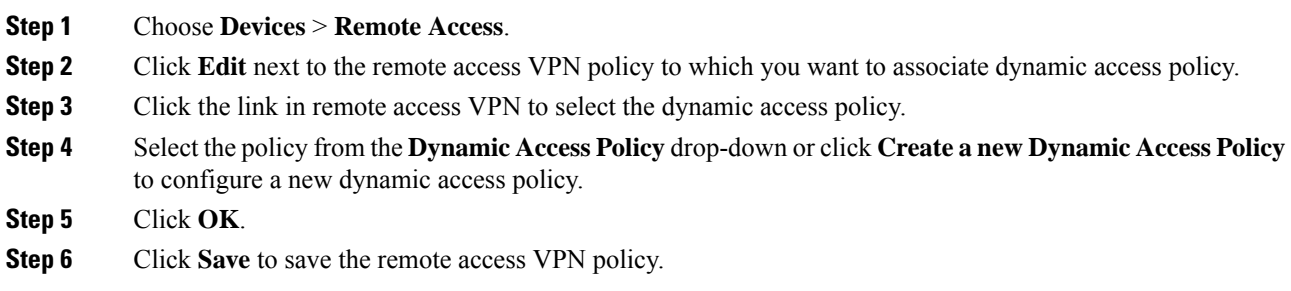

When the remote access VPN user tries to connect, the VPN checks the configured dynamic access policy records and attributes. VPN creates a dynamic access policy based on the matching dynamic access policy records and takes appropriate action on the VPN session.

# <span id="page-11-0"></span>**History for Dynamic Access Policy**

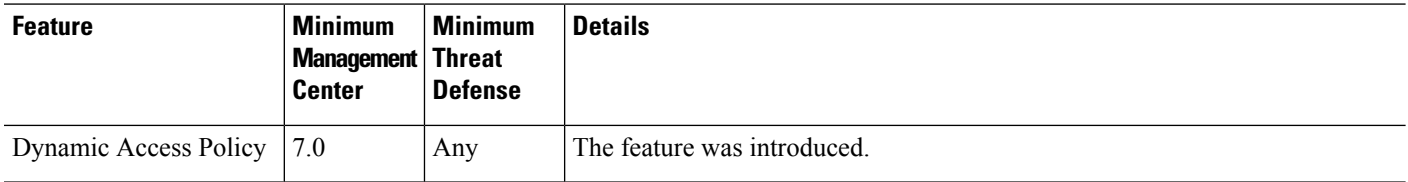